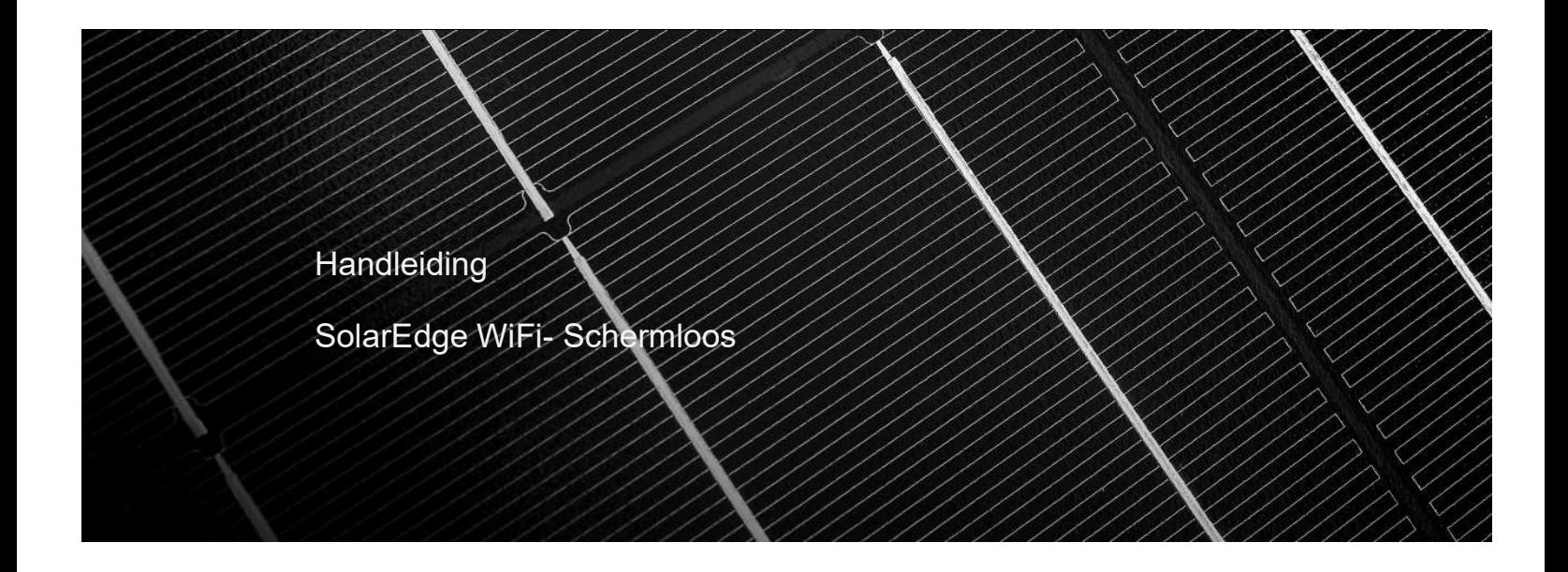

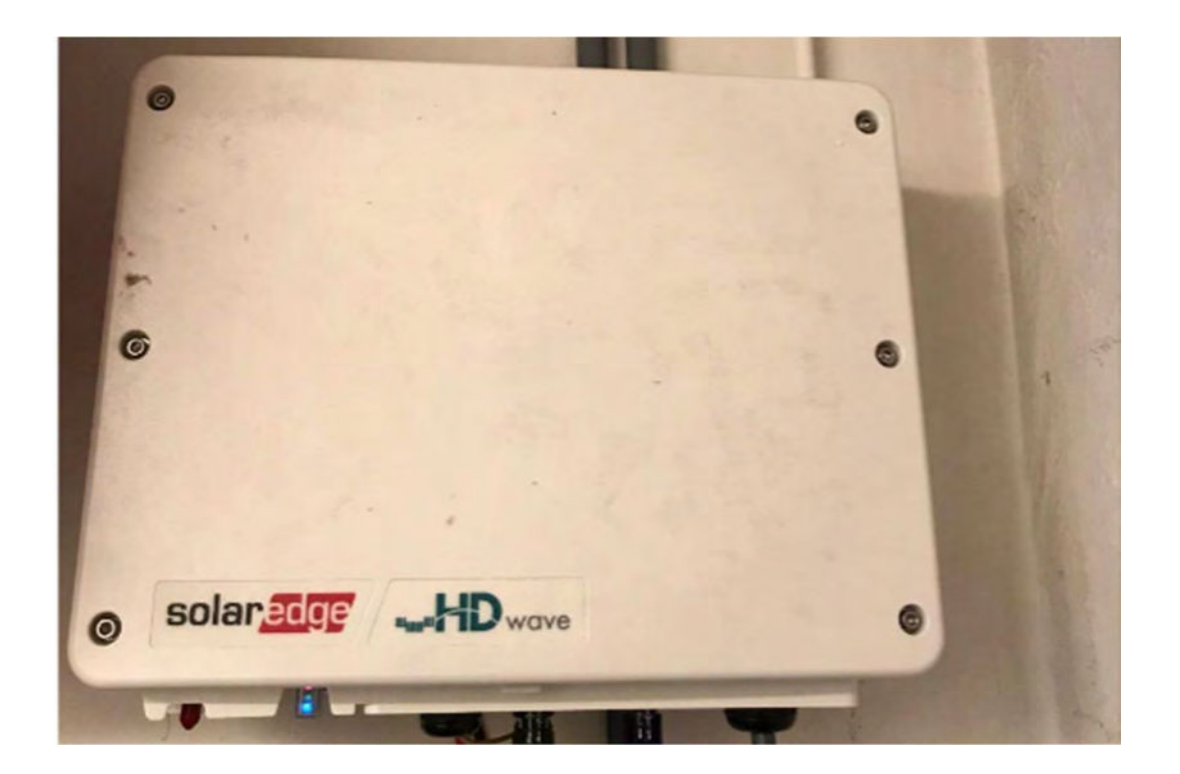

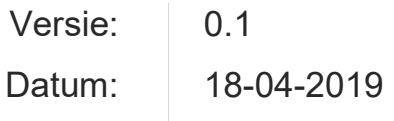

#### Over Solaredge WiFi-module

Sins kort heeft Solaredge hun omvormer lijn veranderd.Het heeft nu geen zichtbare schermpje of knopjes meer. Er zijn verschillende mothodes die moet er gebruik worden gemaakt van een app of inloggen op de omvormer met behulp van een Tablet of Laptop.

#### 1 De WiFi-module activeren

Druk het rode schakelaartje, links onder de omvomer, naar stand P

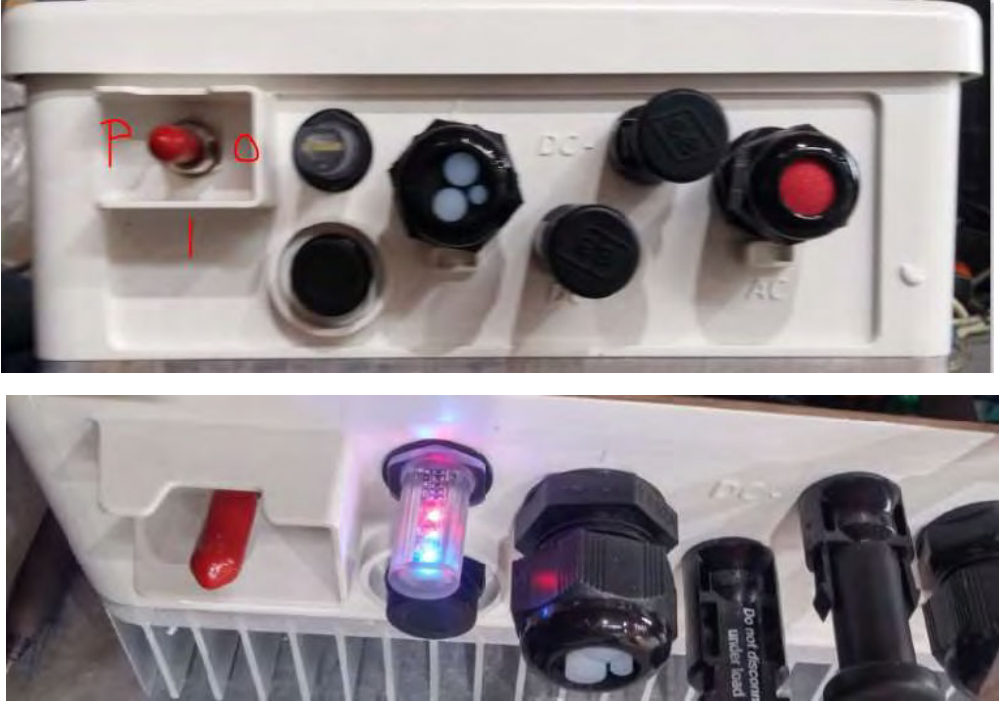

De blauwe led gaat branden als de wifi actief is. Laat dan het schakelaartje weer los.

#### 2 Verbinden zoeken met WiFi-SE omvormer

Zoek de draadloos netwerken op de Laptop of de instellingen wifi op de tablet zoek hier naar de SSID naam van de omvormer deze begint veelal met

### SEDG-73xxxxx

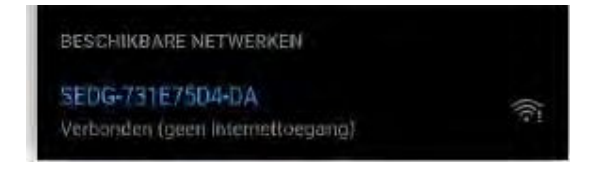

Het wachtwoord vindt u op de sticker van de omvormer.

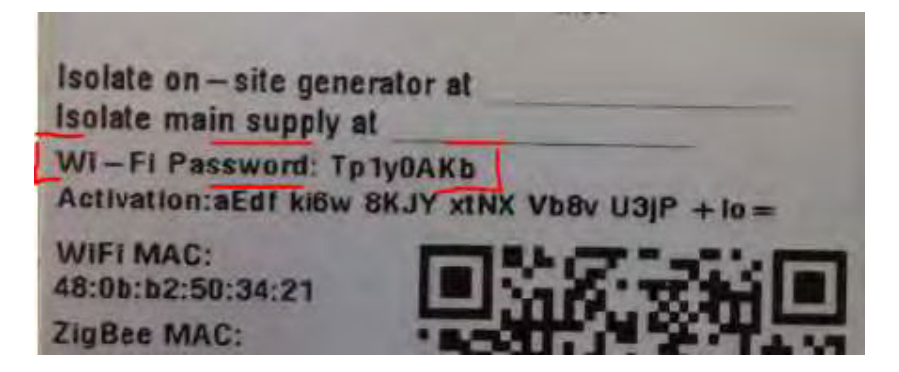

#### 3 Inloggen op de omvormer

Nadat de verbinding is gemaakt kan er ingelogd worden

url ( webpagina van de omvormer) http://172.16.0.1

onderstaande afbeelding krijgt u dan te zien.

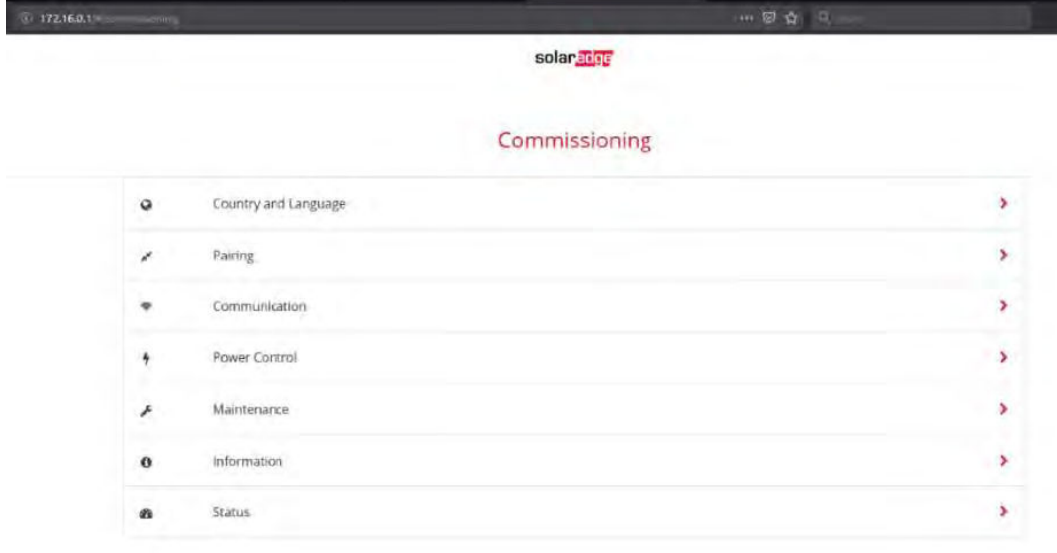

Nu kan er verschillende dingen worden ingesteld. De meest belangrijkste zijn

- 1 Land en Taal / Country and Language
- 2 Koppelen / Pairing
- 3 Communicatie / Communication

1 Land en Taal instelling.

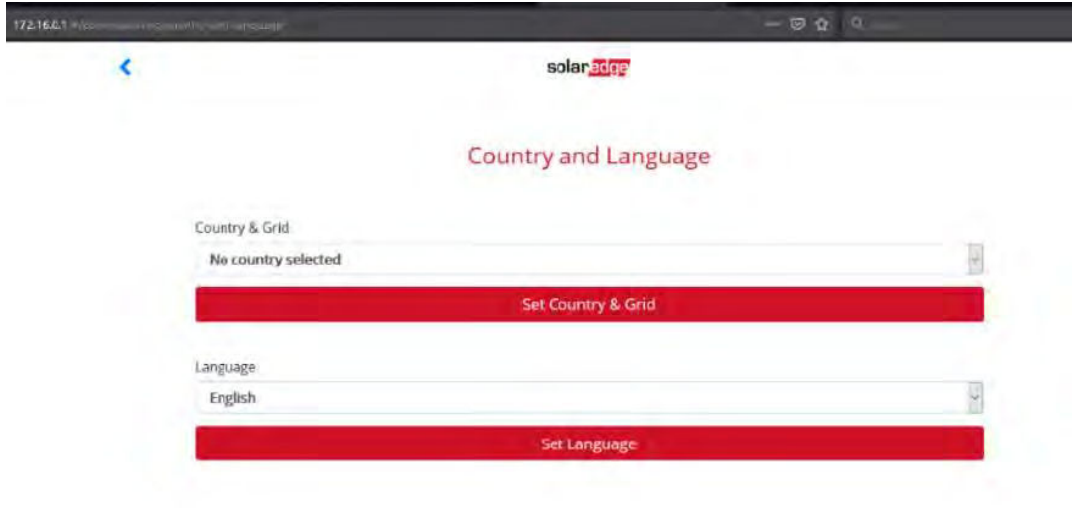

Country & Grid hier moet voor Netherlands gekozen worden taal mag naar keuze

### 2 – Koppelen / Pairing

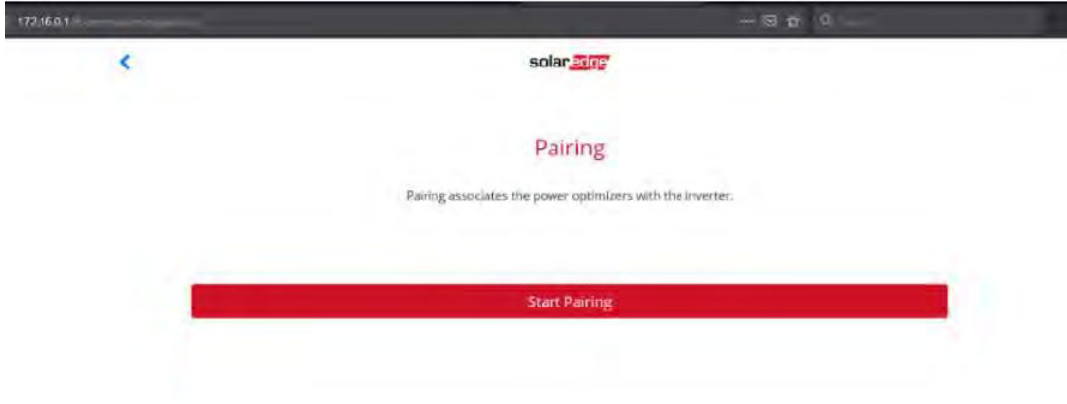

De paring starten .. geeft de tijd hiervoor dit moet wel gebeuren bij ruim licht opbrengst.

I

### 3 – Communicatie / Communication

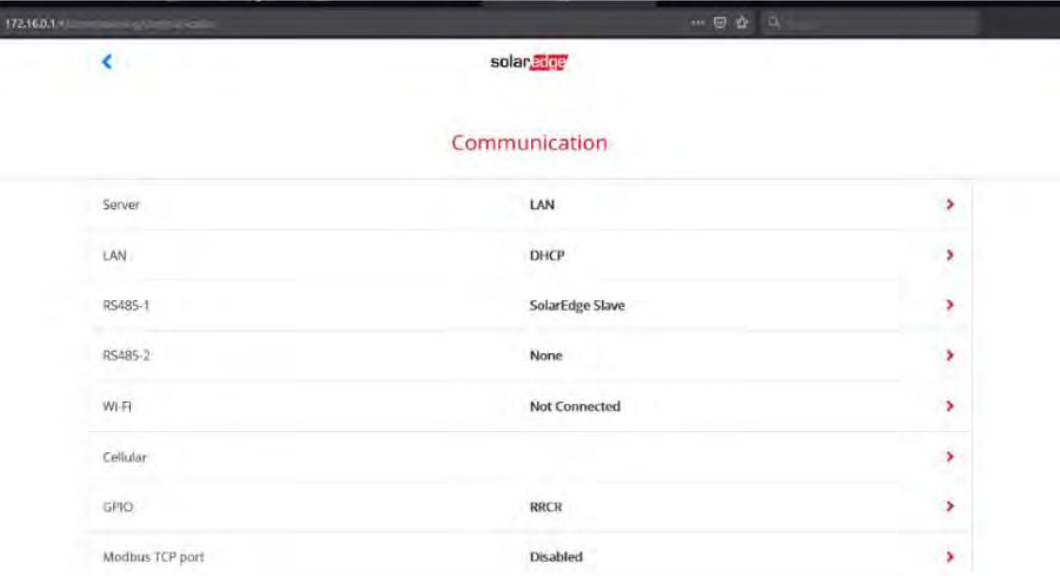

Kies hier voor server en zet de communicatie kanaal , lan als u draad verbing hebt en wifi als u draadloos verbinding hebt.

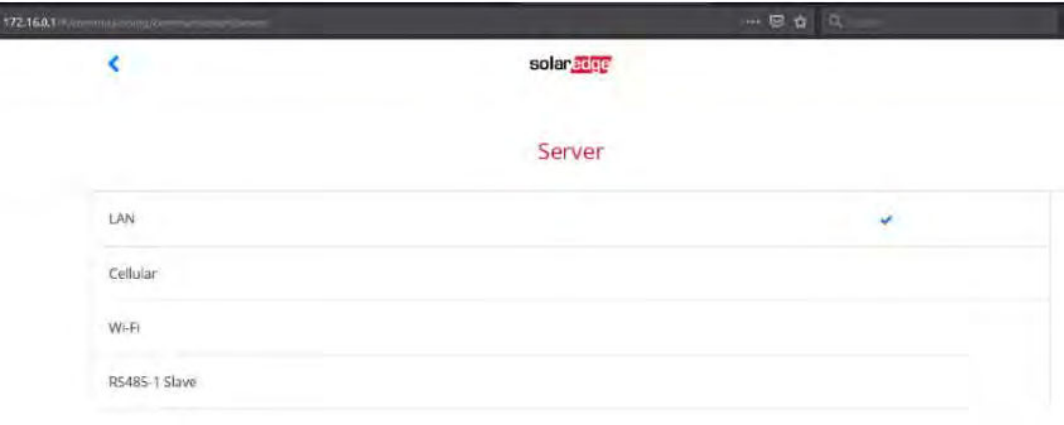

I

Kies hier welke methode u wilt gebruiken WPS of handmatig uw wifi netwerk wilt opgeven ( choose a network ).

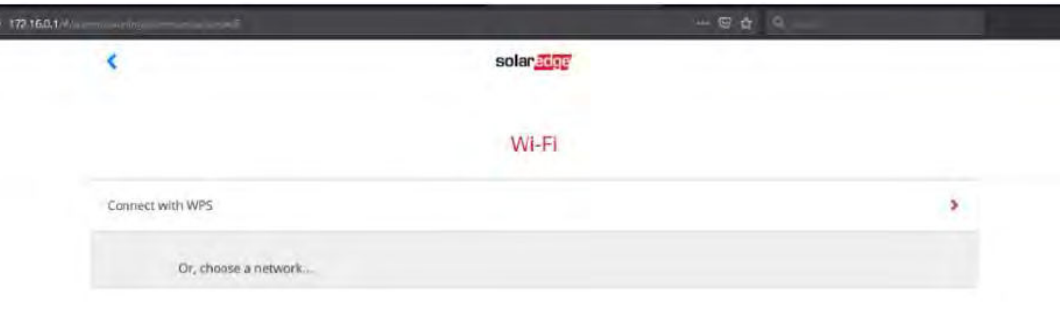

Nadat de meest belangrijkste instellingen zijn gedaan nog even een na controle met het overzicht scherm Communication en Status

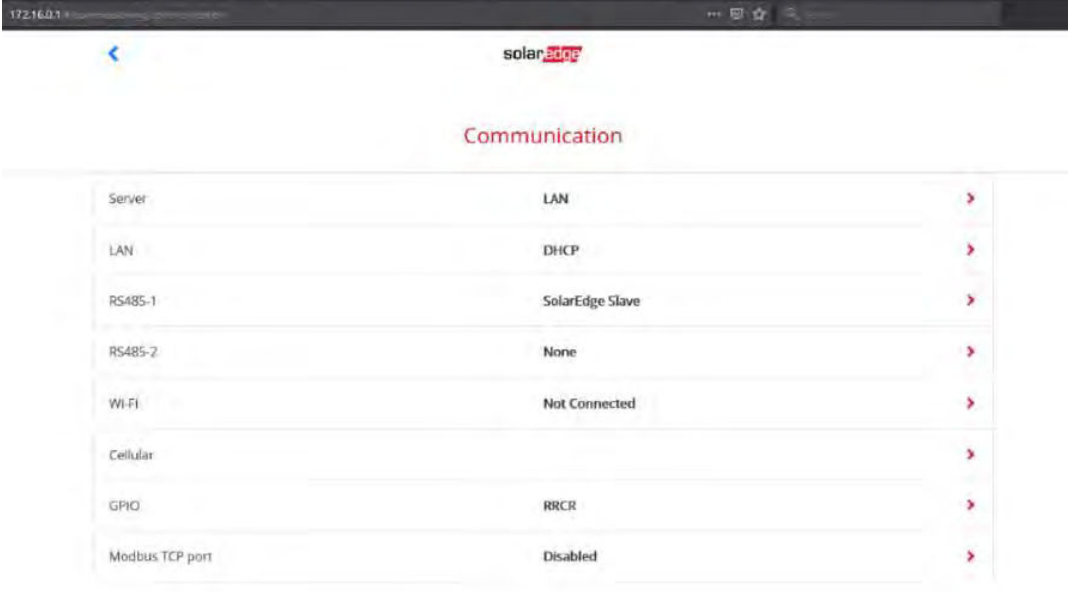

Server ( lan of WiFi )

WiFi ( naam thuis wifi netwerk ).

Status overzicht Solaredge omvormer

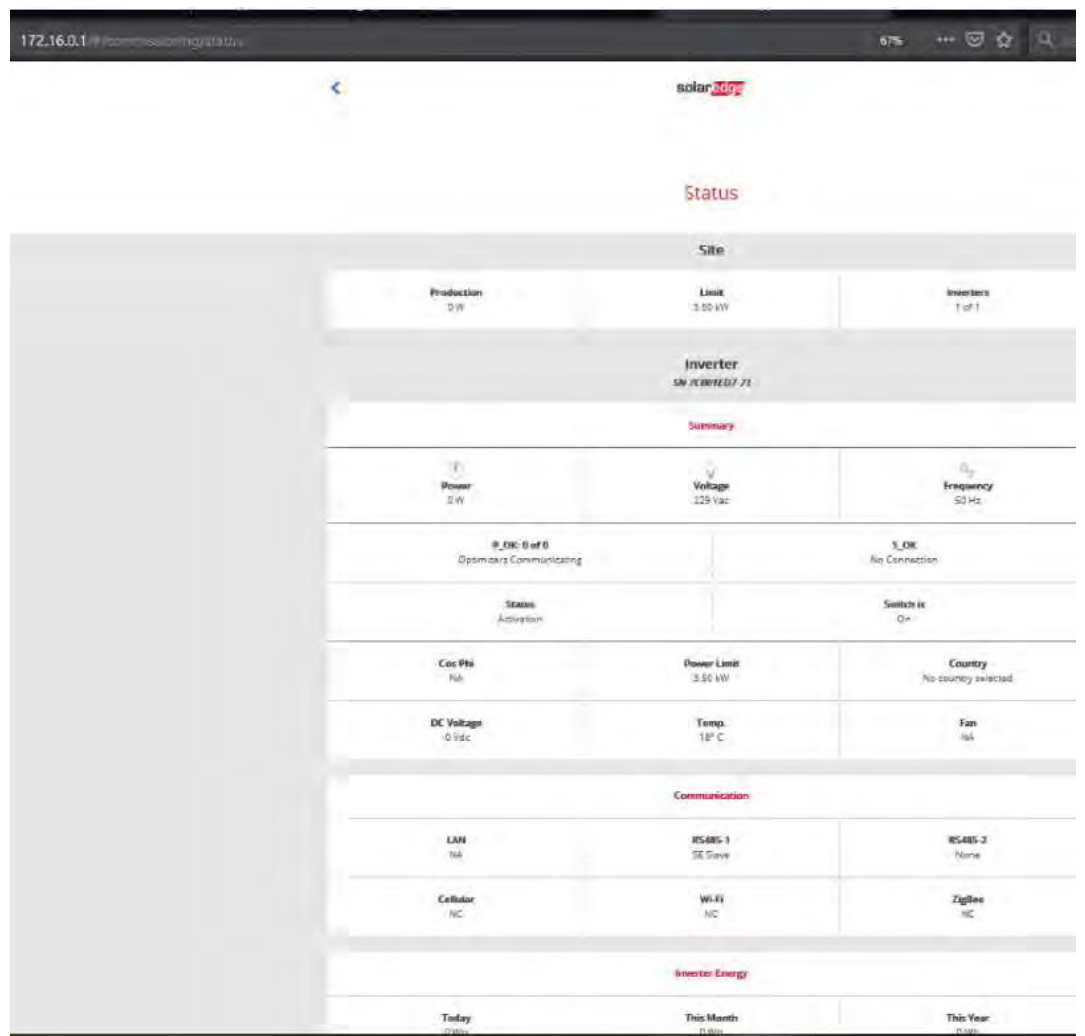